# **CİTRIX®**

# **NetScaler with Unified Gateway**

# **Configuring Ariba**

### <span id="page-0-0"></span>**Abstract**

Configuring Ariba for SSO enables administrators to manage their users using NetScaler.

### <span id="page-1-0"></span>**Contents**

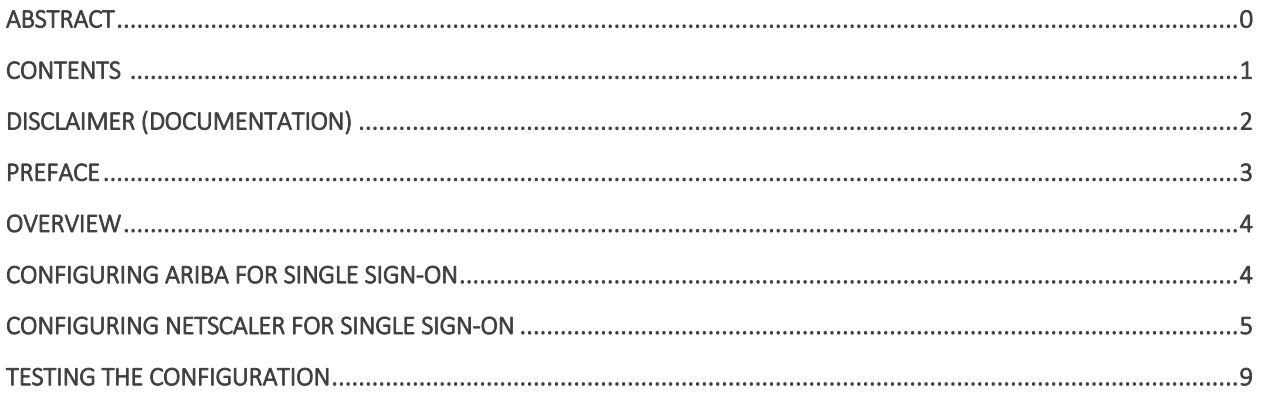

# <span id="page-2-0"></span>**Disclaimer (Documentation)**

This document is furnished "AS IS." Citrix Systems, Inc. disclaims all warranties regarding the contents of this document, including, but not limited to, implied warranties of merchantability and fitness for any particular purpose. This document may contain technical or other inaccuracies or typographical errors. Citrix System, Inc. reserves the right to revise the information in this document at any time without notice. This document and the software described in this document constitute confidential information of Citrix Systems, Inc. and its licensors, and are furnished under a license from Citrix Systems, Inc.

Citrix Systems, Inc., the Citrix logo, and Citrix Provisioning Services are trademarks of Citrix Systems, Inc. and/or one or more of its subsidiaries, and may be registered in the United States Patent and Trademark office and in other countries. All other trademarks and registered trademarks are property of their respective owners.

Microsoft and Windows are either registered trademarks or trademarks of Microsoft Corporation in the United States and/or other countries.

### <span id="page-3-0"></span>**Preface**

This section provides an overview about the information included in this guide.

### **Intended Audience**

The information in this guide is intended for the System Administrators.

### **Document Conventions**

The following table lists various conventions used in this guide.

#### **Table 1: Document conventions used in this guide**

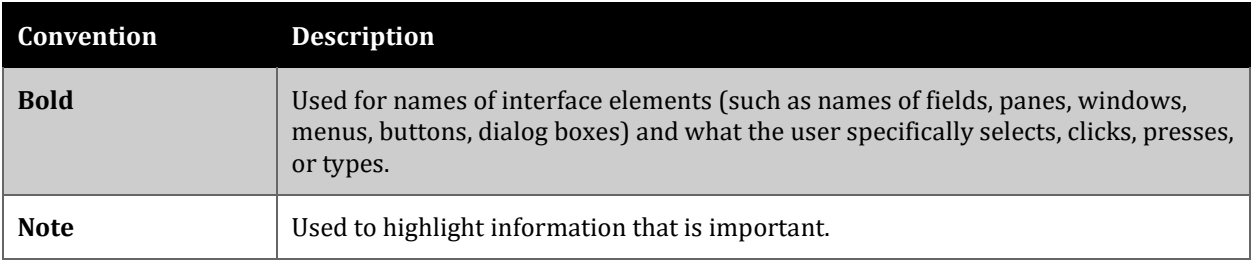

# <span id="page-4-0"></span>**Overview**

The Citrix NetScaler application delivery controller (ADC) helps to load balance, accelerate, optimize, and secure enterprise applications.

SAP Ariba provides Ariba Network and SAP Ariba procurement software to collaborate effectively on spend management, contract management, supplier management, and financial supply chain management.

You can connect Ariba with NetScaler by using your company's credentials to log on to your account via Single Sign-On (SSO).

### <span id="page-4-1"></span>**Configuring Ariba for Single Sign-On**

Configuring Ariba for SSO enables administrators to manage their users using NetScaler. Users can securely log on to Ariba using their enterprise credentials.

To configure Ariba for SSO through SAML, follow the steps below:

1. Send an email to the SAP Ariba support team at customer support sr\_update@sap.com to enable SAML 2.0 for your account and complete SP-initiated SSO.

The support team responds with the required information.

2. Note the Assertion Consumer Service URL and other values to use those values while configuring NetScaler for SSO.

# <span id="page-5-0"></span>**Configuring NetScaler for Single Sign-On**

For configuring NetScaler for Ariba, you must retrieve and set specific values such as assertion consumer URL, and entity ID.

To configure NetScaler for single sign on through SAML, complete the following steps:

- 1. Connect to VPN using NetScaler with Unified Gateway.
- 2. Log on to NetScaler using your user name and password.

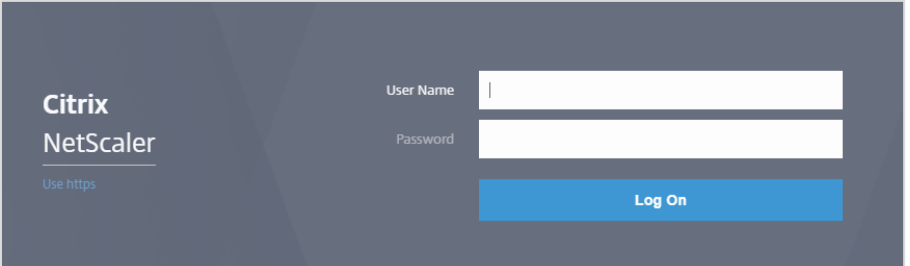

3. Click **Configuration** > **Unified Gateway**.

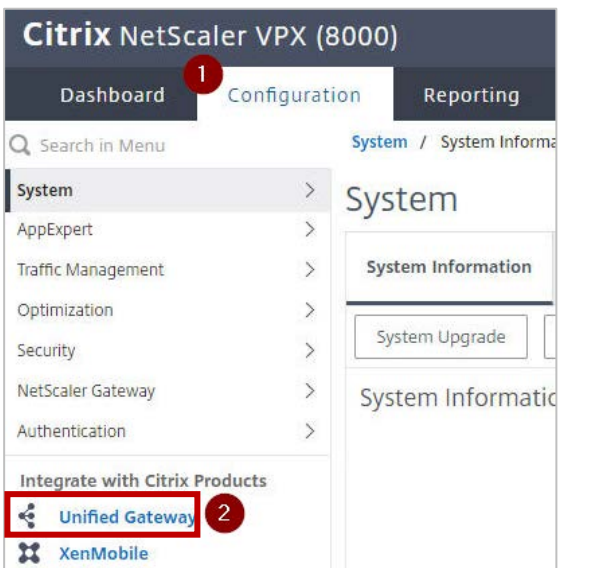

4. In the **Dashboard** area, click the configured NetScaler Gateway appliance.

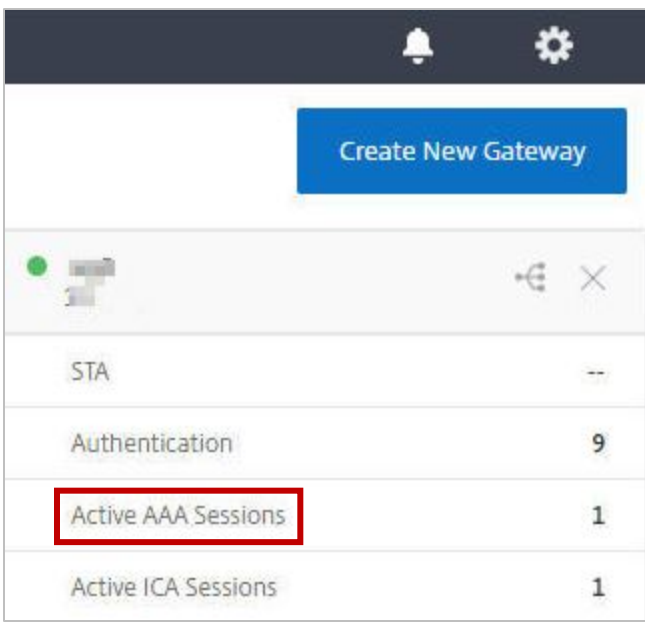

5. Click the edit icon for **Applications** section.

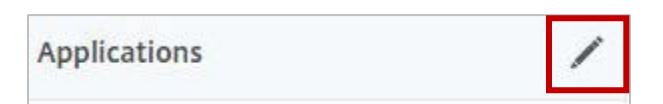

6. For adding a SaaS application, click the plus icon  $\blacksquare$  that appears in the edit mode.

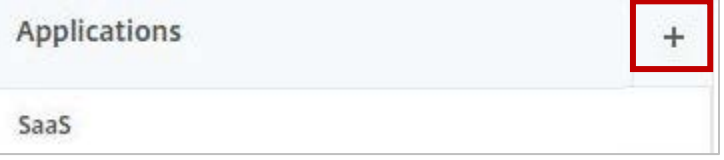

7. Click **SaaS** > **Continue**.

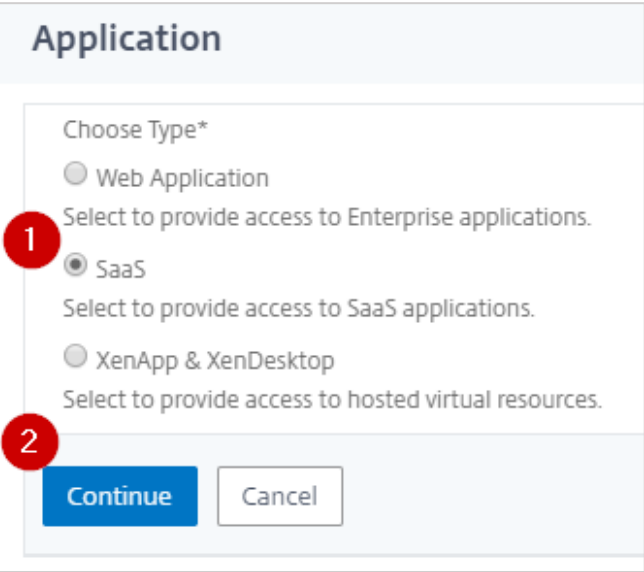

- 8. Click **Choose from Catalog**.
- 9. In the **Choose from Catalog** list, click **Ariba**.

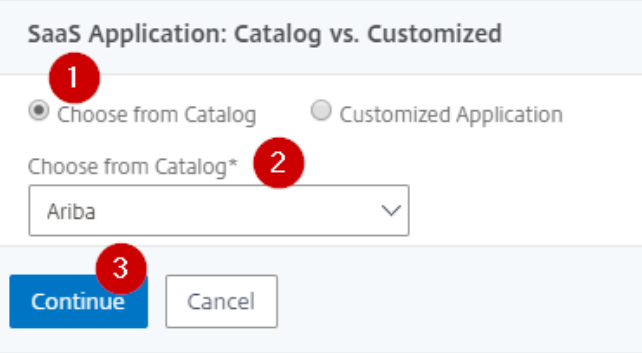

- 10. Click **Continue**.
- 11. In the **Create Application from Template** section, type the name of your SaaS application, in this case Ariba, and relevant comments.

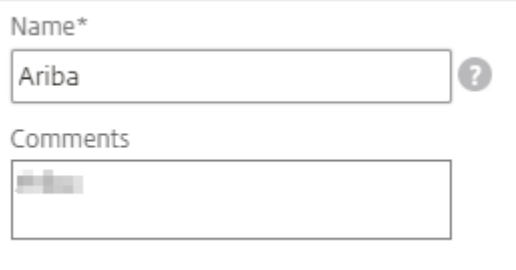

12. In the subsequent area, specify the following information:

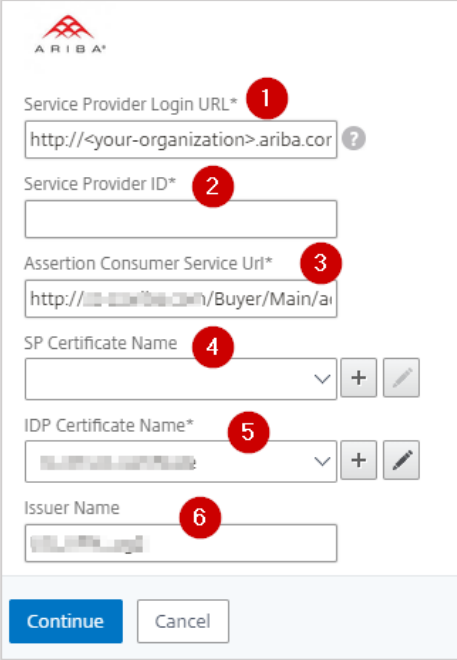

i. **Service Provider Login URL** – type the URL in https://<your-organization>.ariba.com format.

**Note**: For example, if the organization's URL is https://myserver.ariba.com, you must replace <your-organization> with myserver.

- ii. **Service Provider ID** type a unique identifier.
- iii. **Assertion Consumer Service Url\*** type the URL shared by the Ariba support team. **Note**: By default, Ariba does not validate the assertion ID and the Audience value in the SAML Response.
- iv. **SP Certificate Name** click the appropriate certificate name. To obtain this value, refer to information shared by the Ariba support team.
- v. **IdP Certificate Name**  click the appropriate certificate name. The IdP certificate appears last in the hierarchy in the **Server Certificate** section on **Unified Gateway Configuration** page.
- vi. **Issuer Name** type a unique issuer ID. For example: MyServer\_NS\_Ariba
- vii. Click **Continue**.
- 13. Click **Done**.

The Ariba logo appears.

14. Click **Done**.

You have completed the NetScaler configuration for Ariba.

### <span id="page-9-0"></span>**Testing the Configuration**

### **Testing the IdP Initiated Flow**

To test the IdP initiated configuration, follow the steps below:

- 1. Access the IdP URL.
- 2. Log on to NetScaler appliance using your enterprise credentials.
- 3. Click **Clientless Access**.
- 4. On the home page, click **Apps** tab.
- 5. Click **Ariba**. Your Ariba profile appears. You have completed testing the IdP initiated flow.

### **CİTRIX®**

#### **Locations**

**Corporate Headquarters | 851 Cypress Creek Road Fort Lauderdale, FL 33309, United States Silicon Valley | 4988 Great America Parkway Santa Clara, CA 95054, United States**

**© 2018 Citrix Systems, Inc. All rights reserved. Citrix, the Citrix logo, and other marks appearing herein are property of Citrix Systems, Inc. and/or one or more of its subsidiaries, and may be registered with the U.S. Patent and Trademark Office and in other countries. All other marks are the property of their respective owner(s).**